# **INSPECT 2.5 Readme**

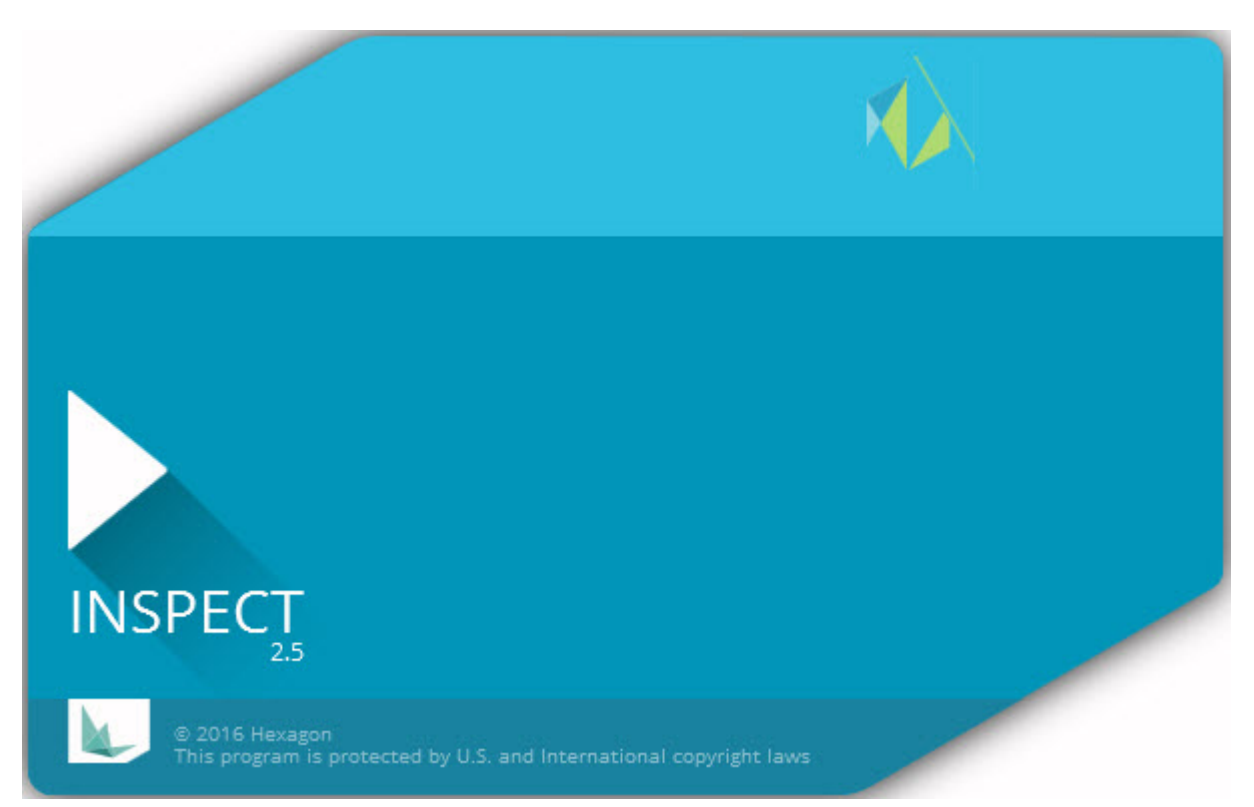

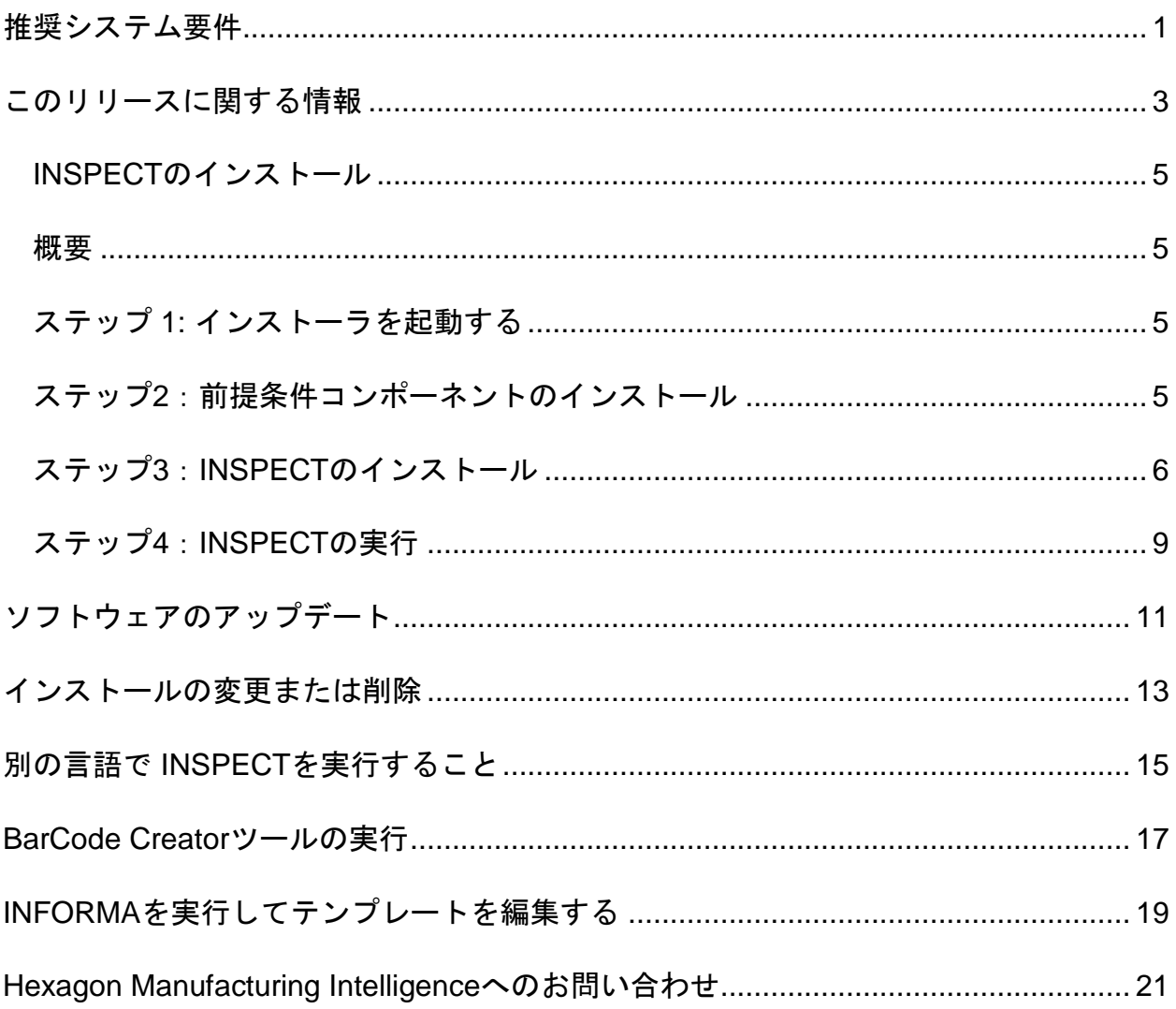

# 目次

# <span id="page-4-0"></span>推奨システム要件

#### **PC-DMIS**

INSPECTを使用するには、PC-

DMISのバージョンがインストールされている必要があります。INSPECT 2.5は、以下の条件でPC-DMISのどのバージョンでも動作します。

- PC-DMISは自動化を支援する必要があります。
- PC-DMISは、少なくとも1回は管理者として実行する必要があります(INSPECTは 最も最近実行したバージョンに接続します)。

注記:PC-DMISは独自のシステム要件があります。PC-DMISのシステム要件の詳細については、PC-DMISに同梱のReadme.pdfを参照してください。

#### オペレーティングシステム

INSPECT 2.5は以下の条件で動作します:

- 32-ビット 及び 64-ビットのWindows 10
- 32-ビット 及び 64-ビットのWindows 8.1 及び 8
- 32-ビット 及び 64-ビットのWindows 7

その他のオペレーティングシステムには対応していません。

#### **.NET Framework**

Microsoft .NET 4.5

#### **RAM**

- 4GB以上のRAM (4 GBは32ビットOS上で利用可能な最大のメモリです)
- 1GB のビデオ RAM

#### **CPU**

2 GHZ 以上の Duo-Core プロセッサ。

#### グラフィックス

OpenGL 3.0以上を支援するグラフィックドライバ

### 表示

1280 x 1024 以上の画像解像度

### ライセンス

MMSサーバー用のオプションのCLMソフトウェアライセンス

### ブラウザ

Internet Explorer バージョン 9以降

### アンチウイルスソフトウェア

Hexagon Manufacturing Intelligenceは、Sophos Antivirusツールを使用してINSPECTをテストします。他のアンチウィルスソフトの性能は ユーザーが確認する必要があります。

<http://sophos.com/products/enterprise/endpoint/security-and-control/>

### <span id="page-6-0"></span>このリリースに関する情報

INSPECT 2.5は、PC-

DMISと連携して測定ルーチンやレポートを表示するシンプルなインターフェイスを備 えた、作業場のアプリケーションです。

INSPECT 2.5にはBarCode Creatorツールも含まれています。BarCode Creatorは、測定ルーチンの一次元または二次元のバーコード画像を生成します。詳細 については、「[BarCode Creator](#page-20-0)ツールの実行」を参照してください。

お使いのINSPECT

2.5のバージョンには、スライドショープラグイン及びINFORMAアプリケーションが 含まれている場合があります。スライドショープラグインは、スライドショータブをI NSPECTに追加して、PC-

DMISが要素と対応する寸法を実行する際に測定データで更新するスライドを表示しま す。INFORMAを使用すると、[スライドショー]タブで使用されるテンプレートを作成 または変更できます。詳細は、「INFORMA[を実行してテンプレートを編集する」](#page-22-0)を参 照してください。

### <span id="page-8-0"></span>**INSPECT**のインストール

#### <span id="page-8-1"></span>概要

このセクションでは、これらの部品のインストールについて説明します。

- Microsoft .NET Framework 4.5 (前提条件コンポーネント)
- INSPECT

### <span id="page-8-2"></span>ステップ **1:** インストーラを起動する

CD/DVDからインストールする場合は、**Inspect\_Release\_#.#.##.#.exe**をダブルクリッ クします。ここで、#記号は特定のバージョン番号を表します。

ダウンロード可能なファイルからインストールする場合は、ダウンロードしたアーカイ ブから内容を展開します。**Inspect\_Release\_#.#.##.#.exe**をダブルクリックします。

インストールプログラムが開きます。前提条件コンポーネントのいずれかが見つからな い場合、インストールパッケージは、主なINSPECTアプリケーションをインストール する前にインストールを試みます。

### <span id="page-8-3"></span>ステップ**2**:前提条件コンポーネントのインストール

1. お使いのコンピュータにMicrosoft .NET Frameworkライセンスがインストールされていない場合、インストーラパッケ ージには次の画面が表示されます:

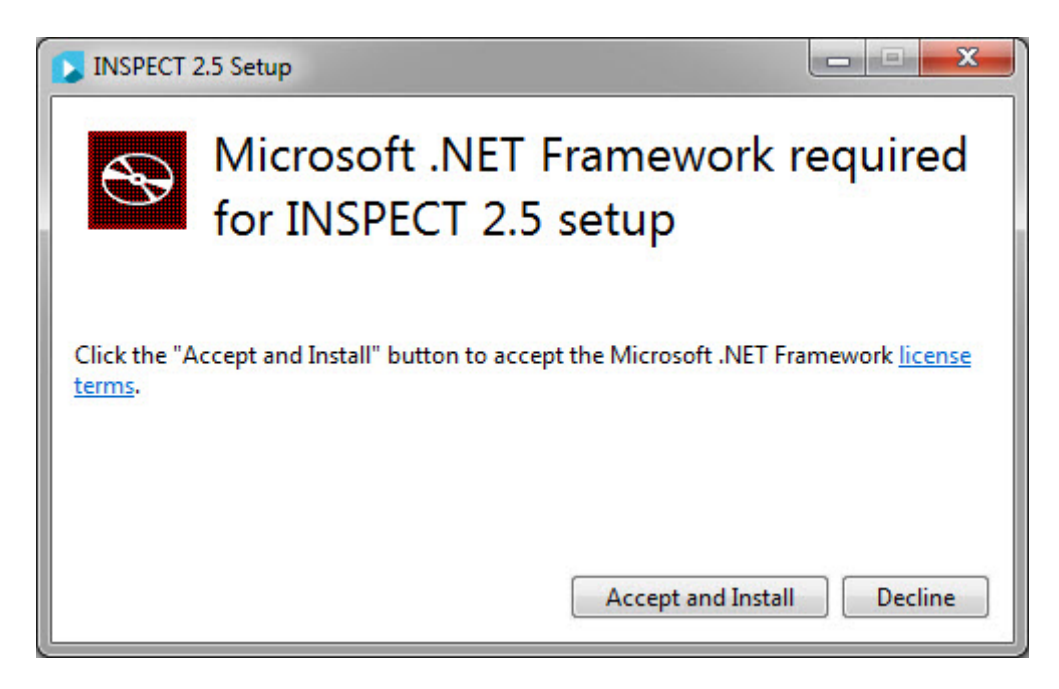

- 2. ライセンス条項のリンクをクリックし、使用許諾契約書をお読みください。
- 3. 使用許諾契約を読んで同意したら、インストールをクリックします。
- 4. 画面の指示に従ってインストールを完了してください。

### <span id="page-9-0"></span>ステップ**3**:**INSPECT**のインストール

下記のステップは典型的なインストールの実行方法の説明です。異なるバージョンの INSPECTを実行する場合はインストール画面が異なる場合があります。

1. インストールメディアでINSPECTインストールファイルを探します。それをダ ウンロードした場合は、ダウンロードしたファイルが保存されているディレクト リを開きます。

**Inspect\_Release\_#.#.##.#.exe**

#記号は特定のバージョン番号を表します。

- 2. この実行可能ファイルをダブルクリックして、インストールプログラムを開きま す。
- 3. セキュリティ警告が表示される場合は、実行をクリックしてください。

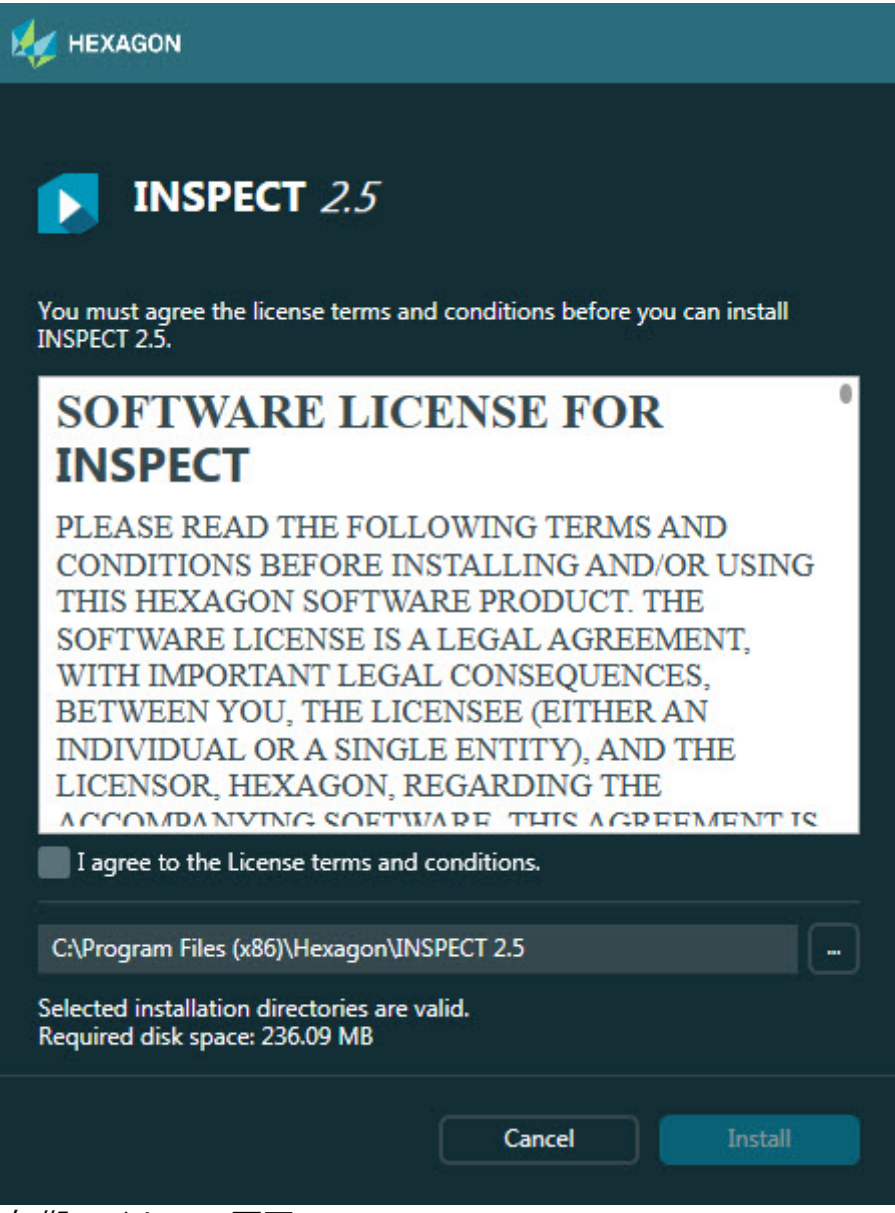

初期ライセンス画面

- 4. 初期ライセンス画面で、ライセンス契約をご拝読する上、 ライセンス契約条件に同意するを選択します。
- 5. 下部のボックスで、下記のようにインストールフォルダを定義できます。
	- デフォルトでは、PC-DMISはC:\Program Files\Hexagon\INSPECT 2.5にインストールされます。
	- フォルダを変更するには、移動ボタン をクリックしてフォルダを選択するか、ボックスに新たなパス経路を 入力します。

6. 使用許諾契約に同意してインストールのフォルダを選択すると、[インストール] をクリックしてインストールを開始します。

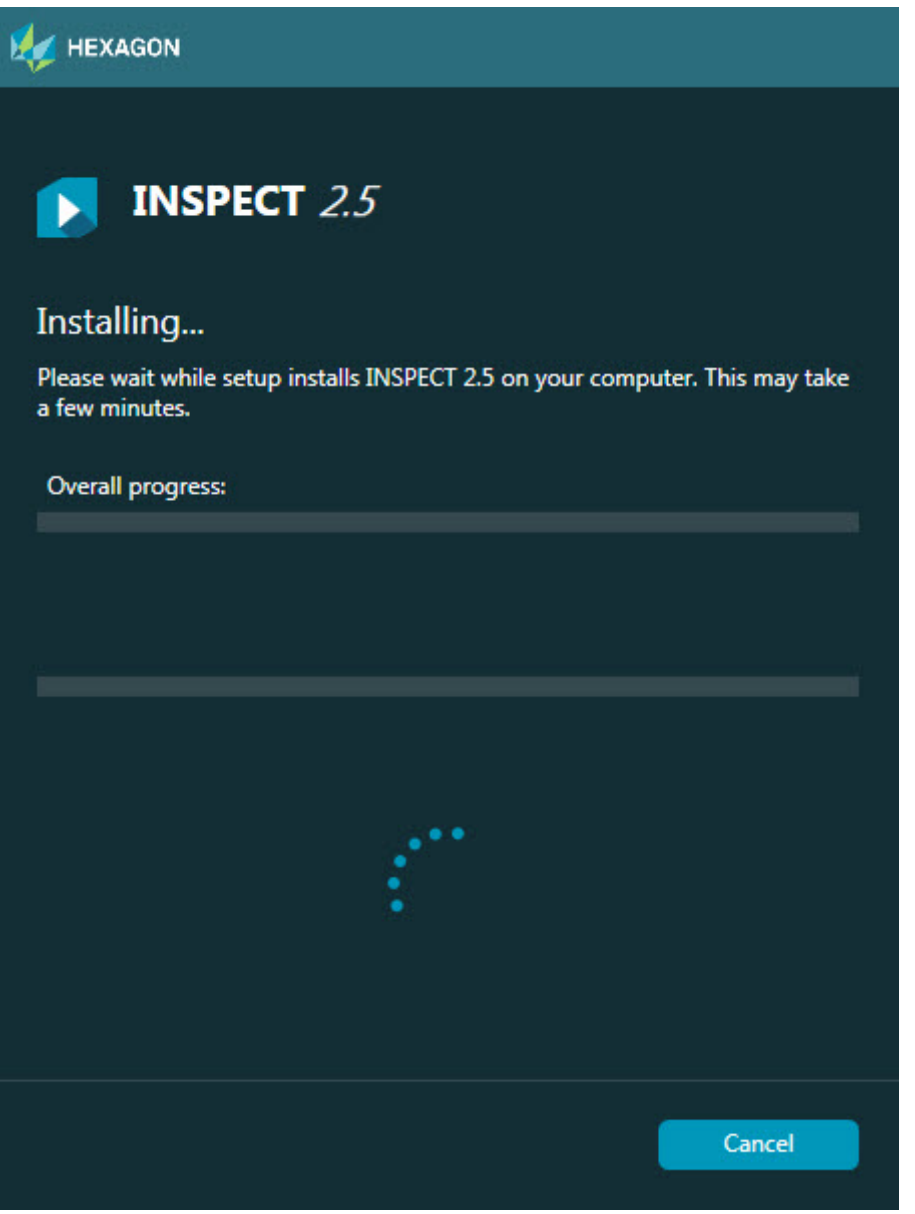

インストール画面

- 7. インストール中はその進行具合に従って進捗バーが表示されます。
- 8. インストールが終了すると、結果画面に警告またはエラーがあれば表示されます 。それには下記のオプションも含まれます。

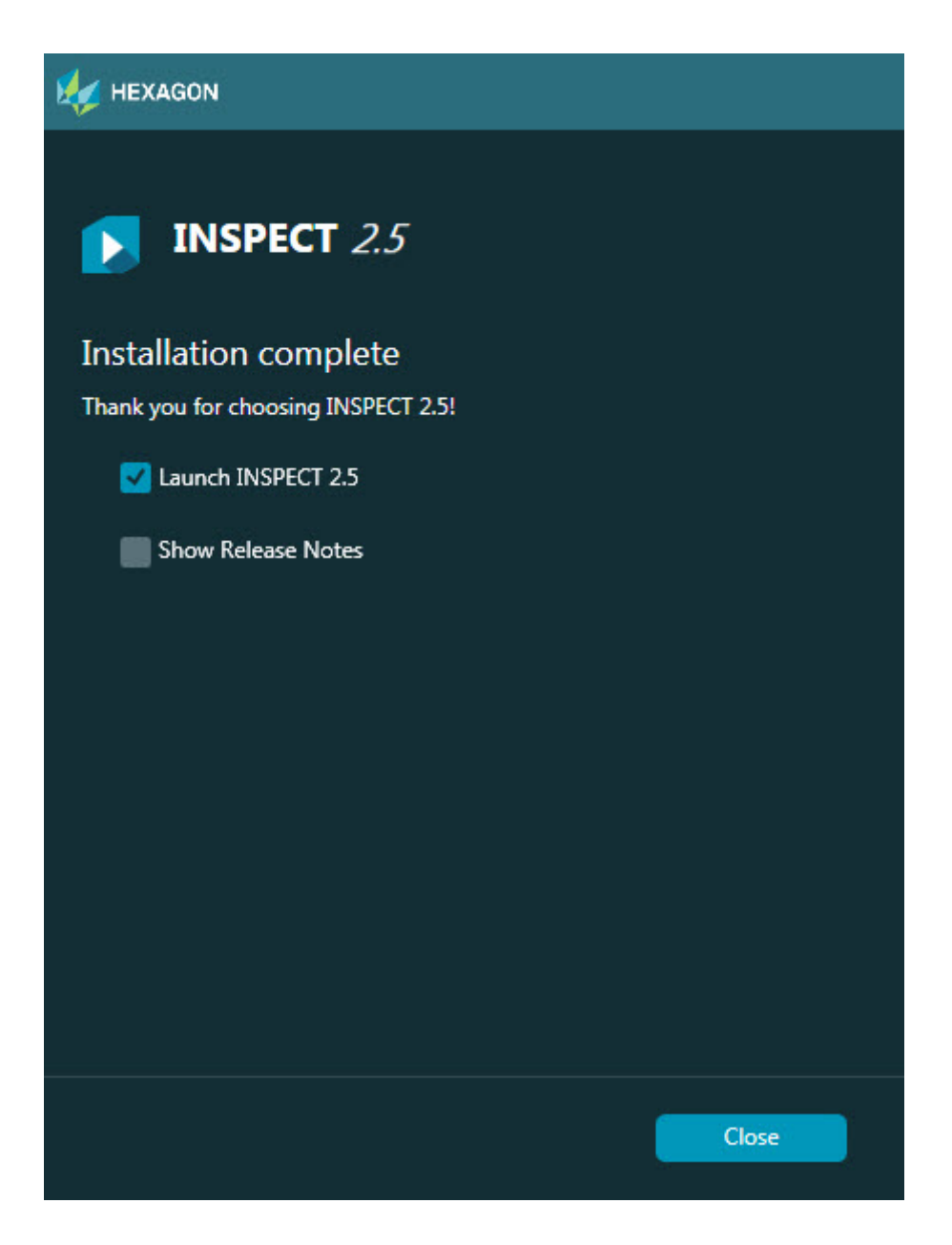

#### **INSPECT 2.5**を起動 -

現在アプリケーションを起動するには、このチェックボックスを選択します。

#### リリースノートを表示 -

このリリースでの新規情報または変更点を説明する.pdfを表示するには、このチ ェックボックスをクリックします。

9. 閉じるをクリックしてインストールプログラムを閉じます。

### <span id="page-12-0"></span>ステップ**4**:**INSPECT**の実行

重要**:** INSPECTは、直前に管理者として実行されたPC-DMISのバージョンに接続します。その後、PC-DMISと同じ権限でINSPECTを実行する必要があります。

INSPECTを実行するには、次のいずれかを実行します:

- インストールされた後、[**INSPECT 2.5**を起動]チェックボックスをオンにして、[閉じる]をクリックします。
- Windowsの[スタート]メニューから「**INSPECT 2.5**」と入力し、プログラムのショートカットを見つけて選択します。

## <span id="page-14-0"></span>ソフトウェアのアップデート

インターネットに接続されている場合は、「ツール**|**アップデートの確認」メニュー項 目は、ソフトウェアアップデータアプリケーションが開きます。このアプリケーション は、ダウンロードするかどうかを確認し、お使いのソフトウェアに更新を適用します。 これは、ユーザーのソフトウェアを最新に維持するための便利な方法を提供します。

#### 重要:

ダウンロード中及びインストールのプロセスにファイアウォ ールはhttp://www.wilcoxassoc.com/WebUpdaterインターネ ットアドレスを許可する必要があります。さらに、ソフトウ ェアの更新プログラムをインストールするには管理者権限を 持っている必要があります。

# <span id="page-16-0"></span>インストールの変更または削除

インストール後にインストールを修復または削除することもできます。これを行うには 、インストールプロセスを開始するのと同様、**Inspect\_\_Release\_#.#.###.#\_x##.exe** というファイルをダブルクリックします。セットアップでは、次のオプションを含む画 面が表示されます。

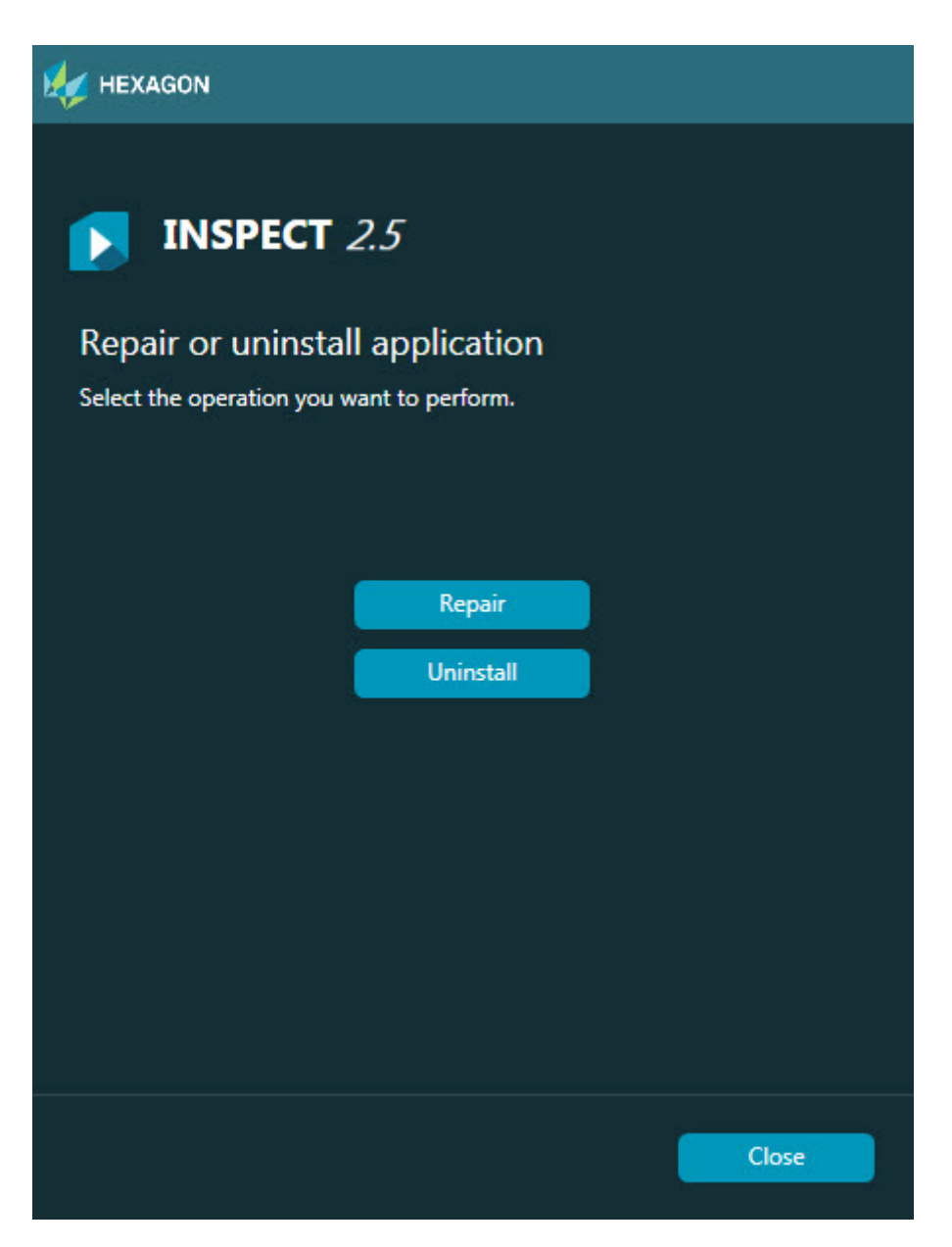

#### 修復 -

このオプションでは、すべての製品ファイルを元々インストールされていたとおりに再

インストールできます。このオプションはインストールによって全ファイルが正しくイ ンストールされなかった場合に問題点を解決するのに役立つことがあります。

#### アンインストール -

このオプションはアプリケーションをインストール場所から削除します。また、コント ロールパネルのプログラムおよび機能コントロールパネルを使用してアプリケーション をアンインストールすることもできます。

# <span id="page-18-0"></span>別の言語で **INSPECT**を実行すること

画面の左下または右下(現在のモードに基づく)のいずれかに、INSPECTが支援する 言語がリストに表示されます。言語を変更するには、リストから言語を選択します。

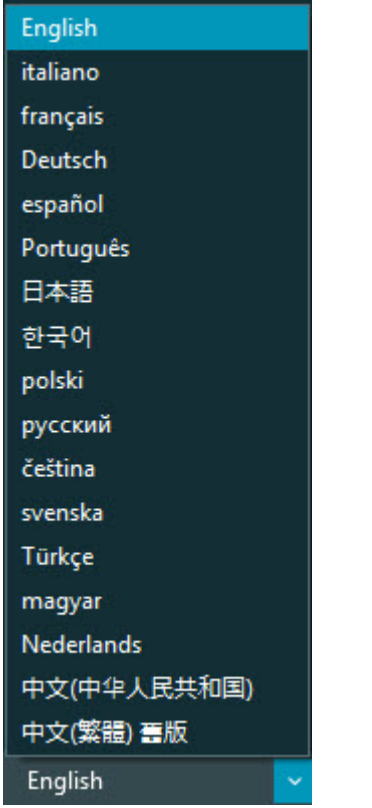

INSPECTはすぐに閉じ、選択された言語で再オープンします。

# <span id="page-20-0"></span>**BarCode Creator**ツールの実行

BarCode Creatorツールを実行するには:

- 1. INSPECTをインストールしたフォルダに移動します。
- 2. **BarCodeCreator.exe**アプリケーションを実行します。
- 3. 実行したら、ヘルプを必要とする場合はF1キーを押します。

## <span id="page-22-0"></span>**INFORMA**を実行してテンプレートを編集する

INSPECT

2.5のバージョンにスライドショープラグイン(スライドショータブ)が含まれている 場合は、INFORMAアプリケーションを使用してスライドショーテンプレートを編集ま たは作成できます。

INFORMAを実行するには:

- 1. INSPECTを実行します。
- 2. 計測タブの測定ルーチンタイルのリストから、測定ルーチンをクリックします  $\circ$
- 3. [スライドショー]タブをクリックします。
- 4. INFORMAを実行するには、スライドショーレイアウトの作成(テンプレートが ない場合)またはスライドショーレイアウトの編集ボタン(テンプレートがあ る場合)をクリックします。

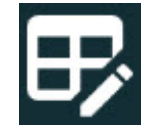

5. INFORMAが実行されると、テンプレートの編集に関するヘルプが必要な場合は 、F1キーを押してINFORMAヘルプにアクセスします。

# <span id="page-24-0"></span>**Hexagon Manufacturing Intelligence**へのお問い合わせ

INSPECT 2.5リリースの

商用リリース版を使用しており、詳細な情報またはテクニカルサポートを必要とする場 合、お気軽にhexagonmi.com/contact-usまでご連絡ください。Hexagon Manufacturing Intelligence Technical Supportには(1) (800) 343-7933に電話をしてもお問い合わせいただけます。